#### **EXTERNAL WIRING DIAGRAM**

The Controller has 3 main connections:

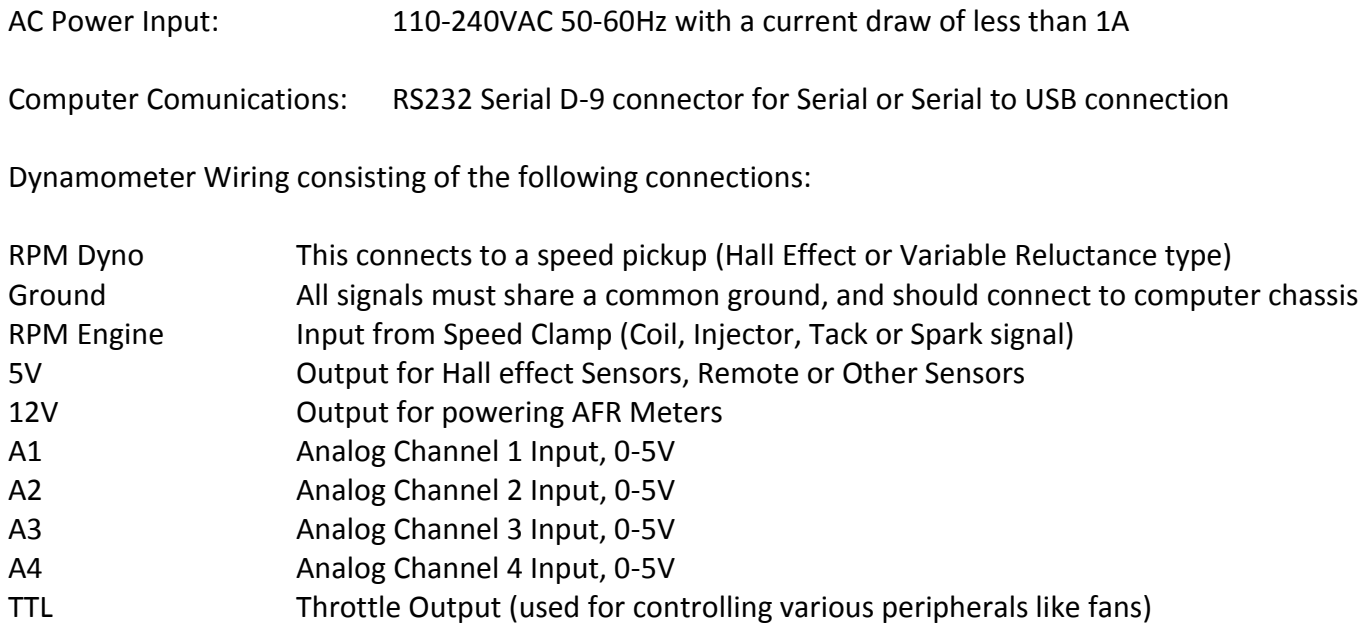

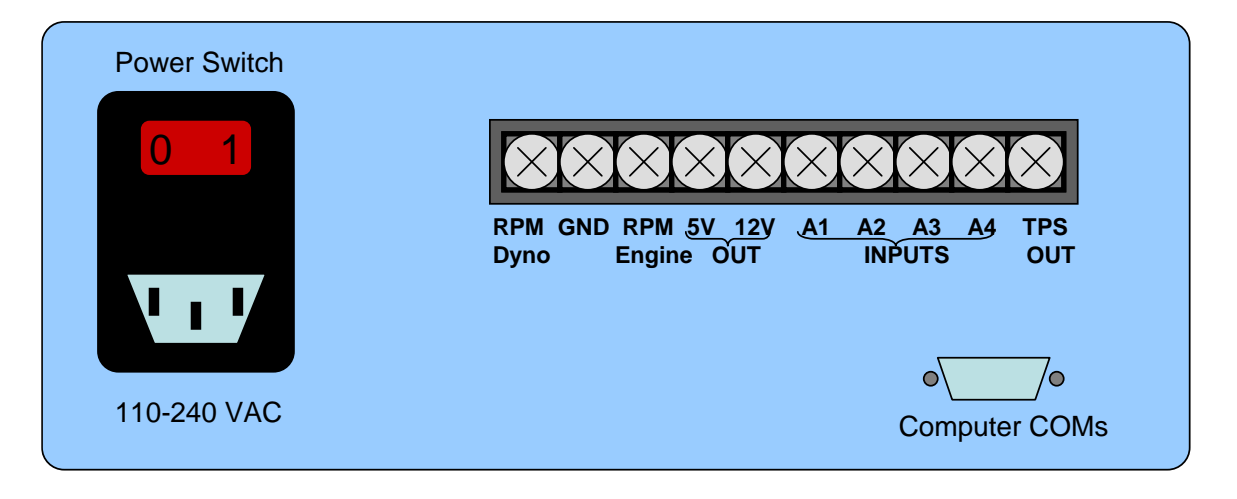

## HALL EFFECT SPEED PICKUP (3-Wire):

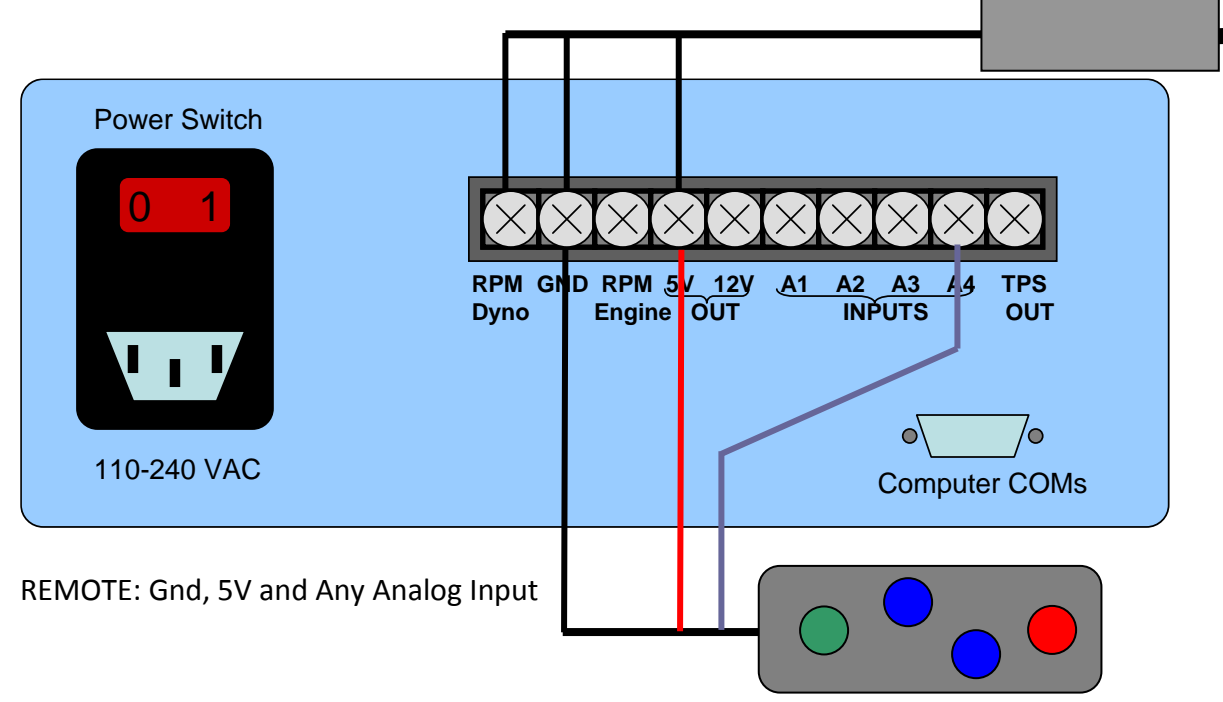

VARIABLE RELUCTANCE SPEED PICKUP (2-Wire):

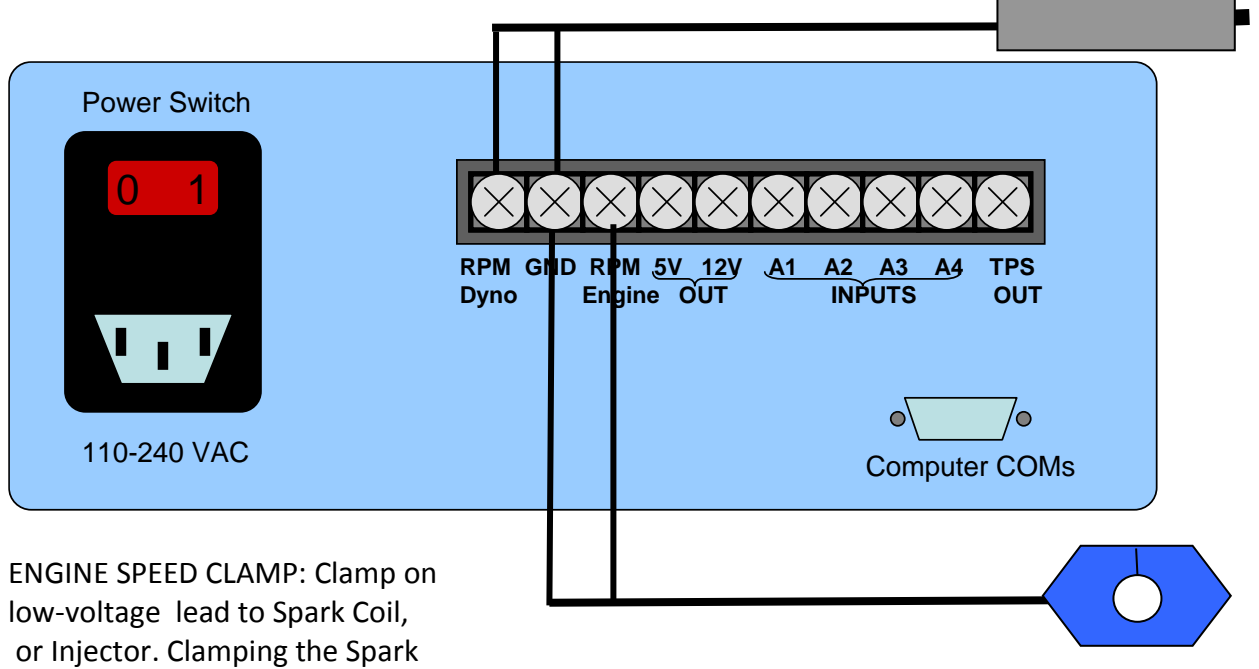

**Contract Contract Contract Contract** 

High Voltage line may give "noisy"

readings unless Wire is Secured Tightly within clamp. Use Foam or similar to prevent motion of Spark Wire.

#### **SOFTWARE**

EZ pull Dynamometer program is designed to be a simple interface for dynamometer testing and tuning of all types of vehicles. It works with our Motorcycle, Automotive and Heavy Duty Vehicle chassis dynamometers, allowing various ways to control the load, as well as collecting and displaying data from the dyno and vehicle.

An on-line tutorial covering this software is available at "ezDyno Monitor Tutorial": https://www.youtube.com/watch?v=iylz2doeOK8

Dyno pulls are "Wide Open Throttle" acceleration tests used to measure power, torque and usually the Air/Fuel Ratio of your engine during hard acceleration. The pull should last for 10 to 20 seconds to get best results. This can be done with no load (an inertia only pull), 2-point loading (has a start rpm and load and stop rpm and load), or acceleration loading (uses start rpm and load, then adjusts load to achieve constant acceleration).

# **SETTING UP CONTROLLER TO PERFORM PULLS:**

**"Tare"** load cell reading (or double click on the TARE button to automatically TARE) Select Gear, and spin up roller Click **"RATIO"** and set gear ratio (if using Calculated Engine RPM) Return engine to idle

Click **ENGINE/DYNO** button to select RPM reference

Set desired **START** and **STOP** RPMs

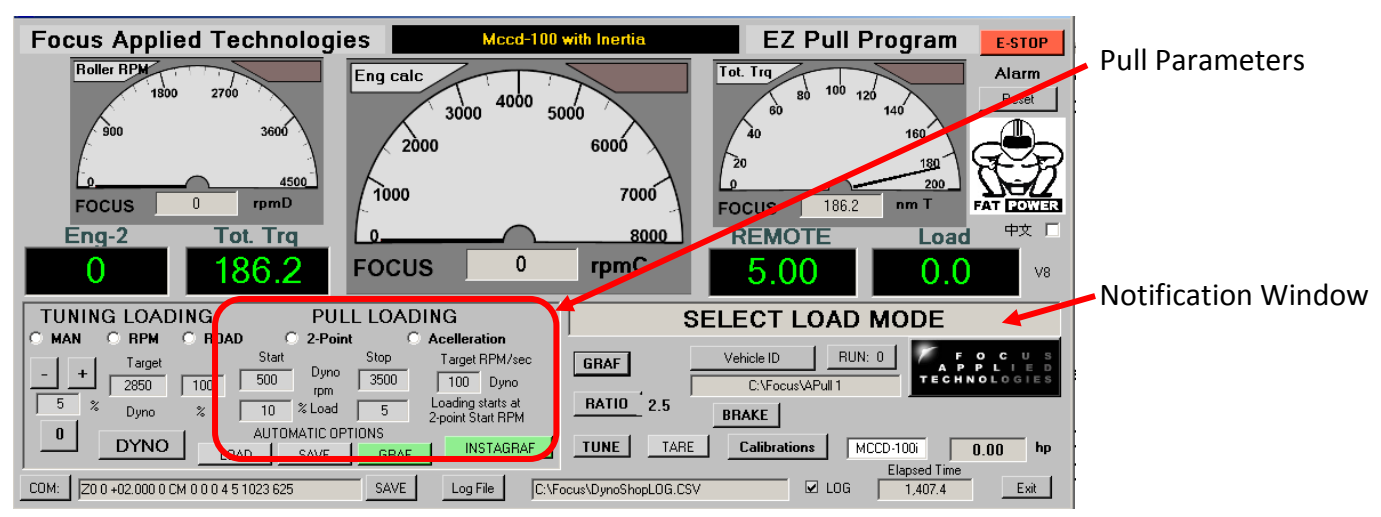

# **PERFORMING PULLS:**

Select Vehicle ID (license plate number or other) and File Destination Slowly open throttle to wide open at the start speed "Instantaneous" graph will automatically show up if the Instant Pull Graph box is ticked Hold throttle Wide Open following instructions in the notification window When at redline, or instructed to close throttle, reduce throttle To view results and compare/print click on the GRAF button

There are several AUTOMATIC options used when performing pulls:

# LOAD: Not used for Inertia pulls

SAVE: When this is ON the file will automatically be saved with the given vehicle ID and run number GRAF: When this is ON the large graf will automatically be opened at the end of the pull. INSTAGRAF: When this is on an "instantaneous" graf will show up during pulls/.

These options are turned on/off by clicking the button. They are ON when the button is GREEN.

# **GRAF: Graphic Results Display**

To view the large "Pull" graf, click on the GRAF button.

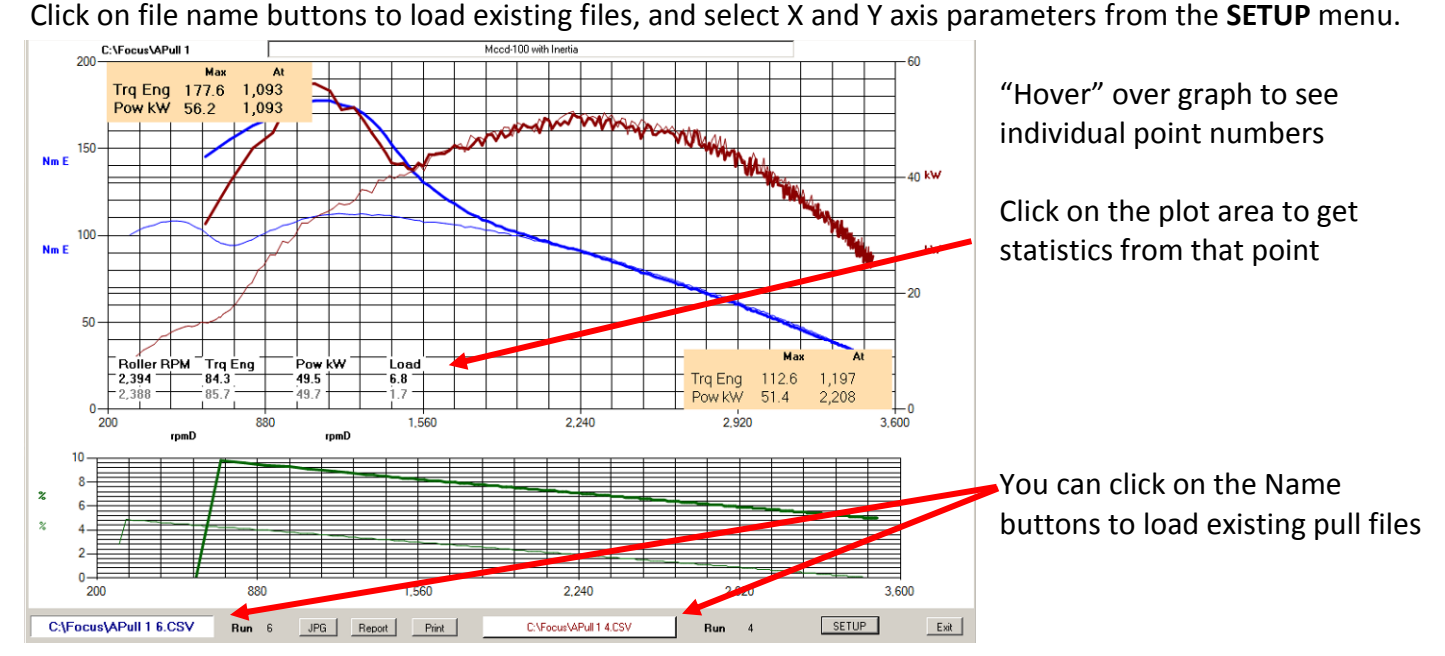

# **Saving the Data**

You can save the graf the **JPG** button (prints it to a file), **REPORT** (sends it to an Excell spread sheet) or the **PRINT** button (prints to a printer).

Graf setup parameters (what data to plot, 1 or 2 graphs, grid size and etc) can be accessed by hitting the **SETUP** button.

#### **CALIBRATIONS**

To properly calculate the vehicles power the calibrations must be set to the correct values. Most problems with power calculations are related to incorrect calibration values. The dynamometer Roller Diameter and Inertia are the most critical. Next is the Friction, however if the inertia is properly set, the friction can be automatically calibrated. You can also set up the calibration for practically any sensor connected to the Analog Inputs, and many other parameters of interest.

Dynamometer Calibrations can be accessed by hitting the **Calibration** button.

NOTE: Friction can be calibrated only once the Inertia is correctly set.

#### **To calibrate friction:**

Tare the load cell Spin up the dyno to a high speed (typical speed encountered during testing) Click on the AUTO friction button (and OK on the confirmation box) Clutch the vehicle (or place in neutral) and allow the roller/wheel so spin freely to a stop The new friction parameters will be presented in a confirmation box.

#### **TYPICAL CALIBRATION NUMBERS** FRICTION Offset: 4Nm Factor: 0.002 Nm/rpm Quad: 0 Nm/rpm<sup>2</sup> Dyno Inertia: 1.3 Roller Diameter: 0.165m Max RPM: 8000 Max Torque: 250Nm Engine Inertia: 0 Gear Ratio: 3 (varies depending on what gear used on vehicle) **Dynamometer and Vehicle Calibrations** Title Mccd-100 with Inertia Dynamometer Calibrations (critical for proper power calculation) Roller Diam (m) 0.1 Dyno Type MCCD-100i Dynamometer Inertia (kg m<sup>2</sup>) 1.9 Friction Calibrations  $Max$  RPM  $\boxed{6000}$ Frict, Offset (Nm) 184.187 Equiv Engine In Factor (Nm/rpm) 0.017233 Torque (Nm) 500 Engine Inertia  $0.001$ Auto  $\overline{25}$ Gear Ratio Quad (Nm/rpm<sup>2</sup>) - 1.5254791 Delta T: 0.060 Screen Refresh: .1 Controller Calibrations Access You can change controller Cal Enable Controller Cals Speed Pulses per Rev and PID and Alamr Limits **Remote Control Settings:** Remote lets you push a button to: Enable/Dissable Load Remote Control Settings  $\overline{\blacktriangledown}$  Remote on Analog Channel:  $\overline{3}$ Enable/Dissable Break, and Save and Close Graf **Braking Controls:** Low Speed Cutoff: **Breaking Load:** Breaking can be ramped down or continous<br>Using a constant, or the 2-Point Stop load%<br>and continue to 0 rpm, or the start speed<br>Braking also used when BRAKE is activated Breaking Calibrations  $C$  Load:  $10$  $\overline{\triangledown}$  Ramp Down  $\overline{z}$ ⊙ Use Stop Load % Cutoff at Start RPM RPM1 - Dyno  $\overline{y}$  value: 0 Channel Name, Scaling, Filtering, Gage Tcks and Decimal Points Units Offset Factor<br>TrpmD 0 1  $Min$ Name Factor Max Filter Major Tix Minor Tix Decimal Channel Settings  $\boxed{0}$   $\boxed{4500}$   $\boxed{0}$ Roller RPM  $5$   $5$  $\sqrt{10}$ Displayed value = Measured x Factor + Offset Filter: 0 No Filter, 0.99 = Heavy Filter Cancel Set Calibrations

Each "Channel" has a label, units and linear calibrations (offset and factor). For scaling purposes there is a minimum and maximum value that can be changed, and a filter value for smoothing out the fluctuations. Filter value of 0 gives no filtering, 0.5 is slight filtering, and 0.9 is heavy filtering. Major and Minor number of ticks on the dial gages can be set, and the number of digits to be displayed (for example F2 or N2 for 2 digits to the right of the decimal point).

#### **Common Analog Channel Calibrations**

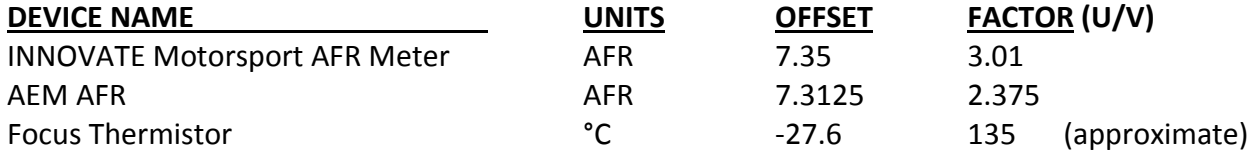

To change the controllers internal calibrations, you can click the **Controller Cals** button.

PPR are the "pulses per rev" of the dyno, or RPM2

Torque Averaging of 50% is normal. Use ~80 for greater averaging of displayed number (on controller) Torque Decimal places can be set (0, 1, 2, 3 or 4)

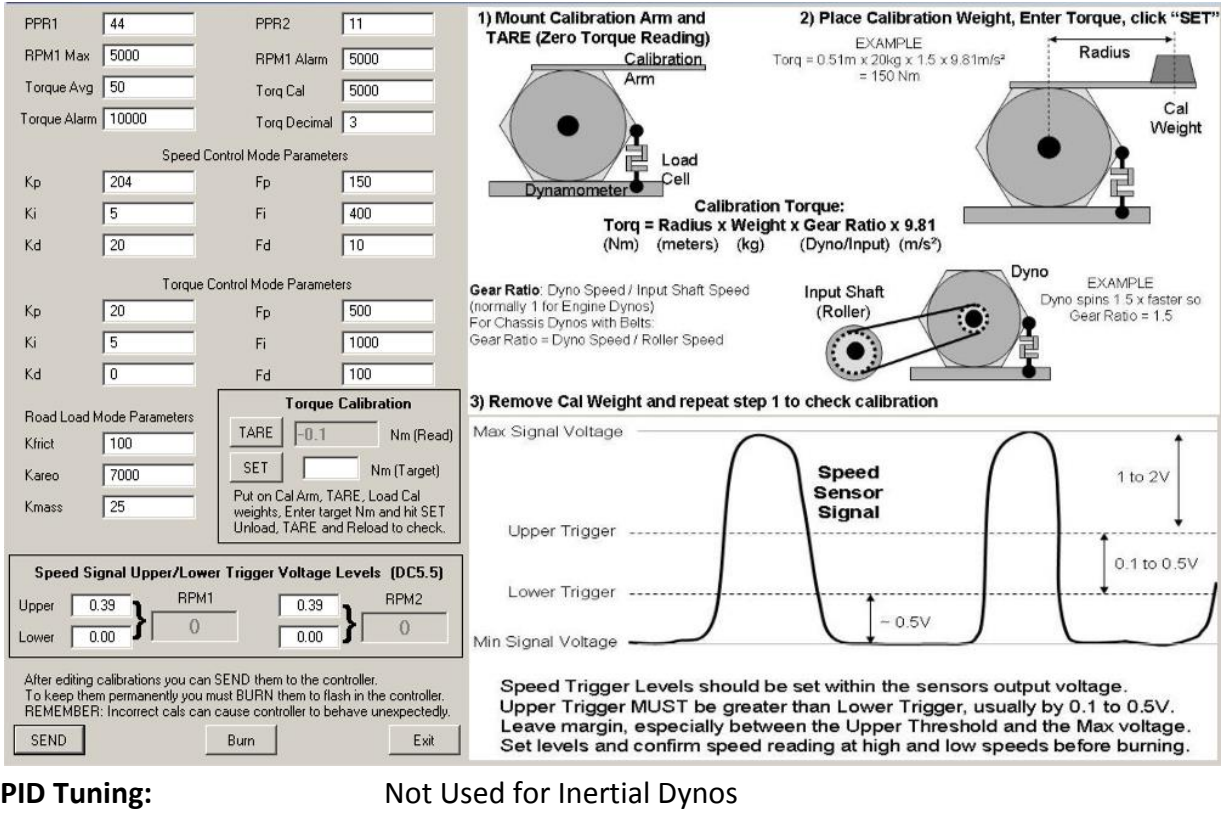

- **Road Load Tuning:** Not Used for Inertial Dynos
- **Torque Calibration:** Not Used for Inertial Dynos

**Speed Signal Trigger Levels:** Normally this will by 0.5 for the lower level and 1.0 for the upper level Upper and Lower levels can be adjusted to give best RPM stability If a trigger level is too high or low, the RPM will be 0 even with a signal Spin the rollers or run the engine with speed clamp to view RPM numbers

**SEND** the parameters to the controller to test out.

**BURN** them to the controller when you are happy with the results.

# **ENGINE TUNING WITH THE "TUNE BUDDY" SCREEN:**

To get the "Tune Buddy" tuning assist screen, click the TUNE button on the main screen. You will then have a second window open that has 3 grids, each with the same coordinates, usually  $X =$  Engine RPM,  $Y =$ Throttle (or MAP) and Z (the displayed item) is Air/Fuel ratio:

![](_page_7_Picture_72.jpeg)

TARGET: This is the target AFR. It can be set by entering a number in the upper left box and hitting "Set Target To" button. If you want different target values in different cells, you can Export, edit and then Import the map.

MEASURED: This is the actual measured average AFR for each cell. The averaging exponent is labeled as the Acc. Factor (accumulation factor)

Correction %: This is the relative change required in the fueling map of the engines ECU (Electronic Control Unit)

As you change the operating condition the light blue highlighting indicates what cell you are operating in. You can observe the Measured and Correction values change while you run.

The Current cell value, Target value and Correction value for the current cell are displayed on the right side. Corrections can be reset by hitting the "Zero Corrections" button.

You can edit the Tune display configuration with the Configure button:

![](_page_7_Picture_73.jpeg)

You can select the variable for the X axis, Y axis and Z, as well as the number of bins in the X and Y directions, and their step size. These parameters are saved in the Tune Configuration file.

#### **REMOTE**

A remote is available which has 3 to 5 buttons. This is connected to any one of the Analog inputs. The Remote functions need to be turned ON via the Calibrations Remote section:

**Remote Control Settings:** 

 $\overline{\triangledown}$  Remote on Analog Channel:  $\overline{3}$ 

Remote lets you push a button to: Enable/Dissable Load Enable/Dissable Break, and Save and Close Graf

The first button puts the dyno in BREAKING mode, applying a load specified in the Breaking section of the Calibrations. BREAKING mode can be toggled ON/OFF with this button.

The second button is the LOAD button. The Load can be toggled ON/OFF using this button.

The Third button is the CONTINUE button. This is used to SAVE files when the Save file dialog box is open, or to EXIT the Graf when it is open. This allows you to continue testing without having to click the mouse.

For more information contact: [www.FocusAppliedTechnologies.com](http://www.focusappliedtechnologies.com/)